# **Good Grants**

## Contents

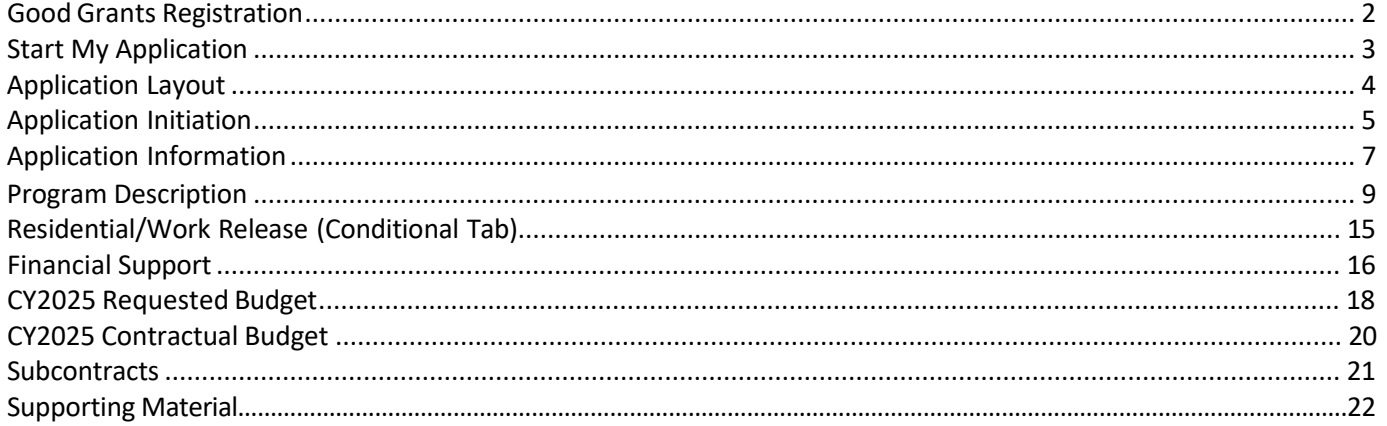

## Community Corrections & Justice Reinvestment Grants Platform

**Please contact your assigned Program Director with any questions or concerns about the 2024 Grant Application.** 

**All CY2025 Applications must be submitted via Good Grants no later than Friday, April 12, 2024 11:59 PM EST.**

#### Good Grants Registration

Star  $\mathbf{0}$  R **O**s  $\bullet$ For ar

To register for Good Grants, go to https://idocccgrants.grantplatform.com/

Complete the information required in the "Register" section (displayed in red box).

If you already have an account, complete the information in the "Log In" section (displayed in blue box).

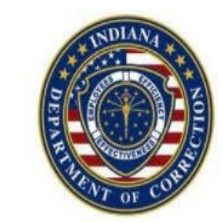

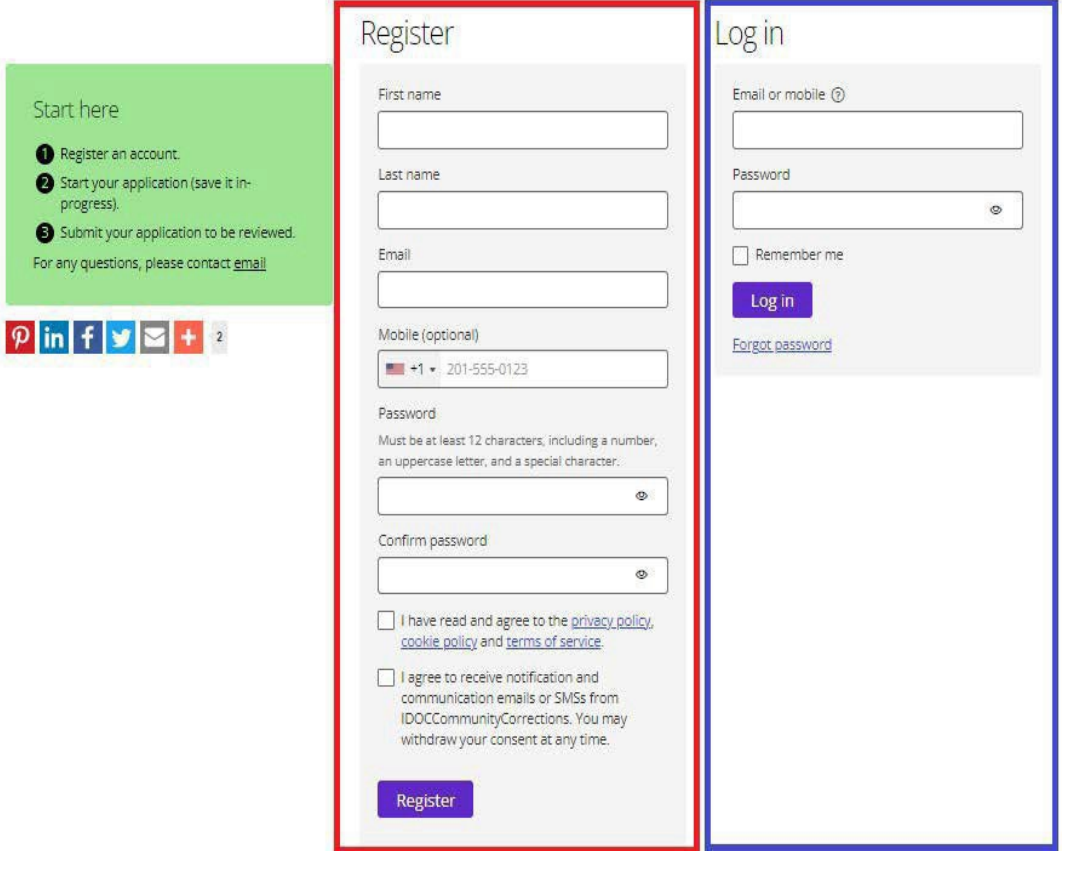

#### Start My Application

#### **After you log into "Good Grants," your homepage will look similarto the screenshot below.**

#### To begin an application for CY2025, "Start Application" button at the bottom left of your screen.

#### 1 Important Grant Portal Information V

Welcome to the Community Corrections & Justice Reinvestment Grants Platform.

#### **Important Deadlines**

If you have any questions about the application process, please contact your assigned Program Director

- Application deadline: April 28th, 2023 11:59pm EST
- . Please note the application deadline. This date is final and there will be no extensions provided. The system will automatically prevent application submission after the deadline. .<br>For more information about the Community Corrections & Justice Reinvestment Grant, please see the
- CY2024 Budget Template

#### Application Initiation

You may start a new application by clicking on the 'Start application' button below. On the following page you will need to select which Grant Program (Entity Type) for which you are applying (i.e. Community Corrections, P Be sure to complete your budget using the CY2024 Budget Template

- · To continue working on (one of) your existing application(s) click on the name of the application. (Do not click on 'Start application' as it will create a new application.)
- You may save and continue editing your application up until the deadline.
- Please make sure all personal details are entered accurately, including contact details.<br>- To submit your application, click the 'Submit' button.
- . Once submitted, you can no longer adjust your application. In case you do need to make adjustments after submission, select the application below (check box), click the 'Copy' button and make the changes in the copy vers version you do not want to be assessed.
- . If you have any questions about the application process, please contact your assigned Program Director.

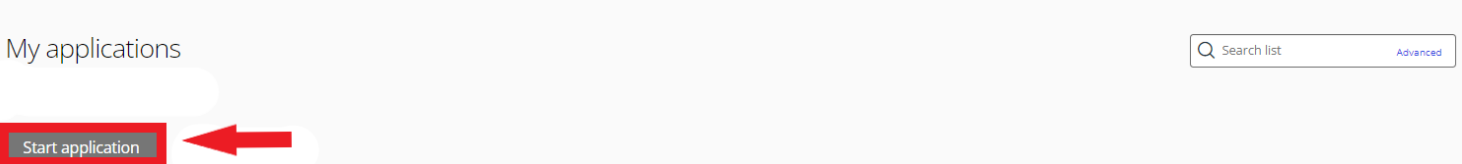

### Good Grants Helpful Hints

- To continue working on (one of) your existing application(s) click on the name of the application. (Do not click on 'Start application' for this as it will create a new application.)
- You may save and continue editing your application up until the deadline date.
- Please make sure all your personal details are entered accurately, including contact details.
- To submit your application, click the 'Submit' button at the bottom of the screen.
- **Once submitted, you can no longer amend your application.** In case you do need to make amendments after submission, select the application below (check box), click the 'Copy' button and make the changes in the copy version. Please delete the version you do not want to be assessed.

## Application Layout

Residential/Work

Release

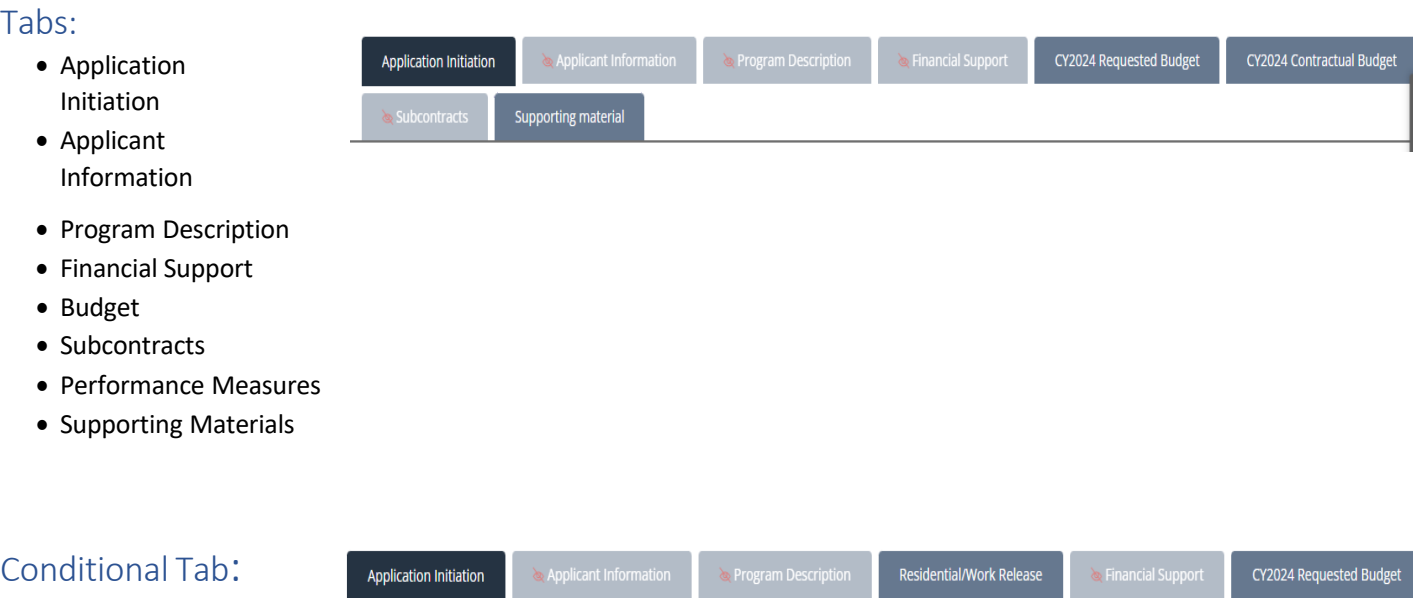

Supporting material

ı

 $\&$  Subcontracts

CY2024 Contractual Budget

## <span id="page-4-0"></span>Application Initiation

#### Tab 1: Application Initiation

At the top left of each tab, you will see a tab heading that look like:

 $\bigoplus$  Application Initiation  $\wedge$ 

G Select the "^" symbol to the right of tab title to expand the heading for special instructions for the page. Please view right side of application screen for helpful instructional information and tips.

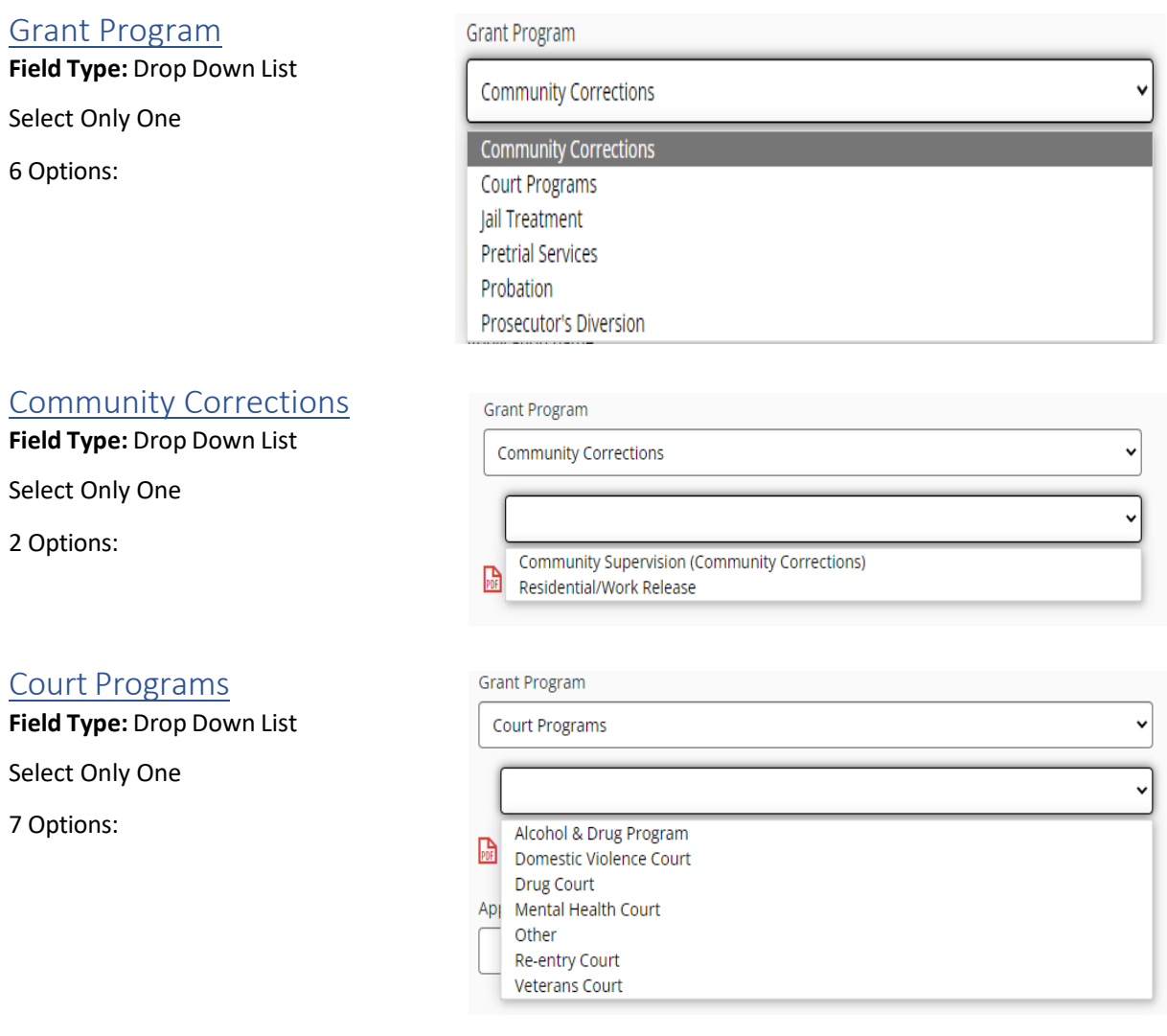

To apply as **Pretrial Services,** you must be either: • Indiana Office of Court Services Certified

#### Application Name

**Field Type**: Fill in the Blank

Include County and Agency

Application name

Elkhart County Community Corrections

### Eligibility Criteria

File Type: Check box

**Eligibility Criteria** 

Each program proposal must be approved by an established Community Corrections Advisory Board under IC 11-12

For additional eligibility requirements, please refer to the CY2024 Request for Proposals Guidelines

I confirm that I meet the eligibility criteria for this grant

Select one of the following options to save and proceed, save and close, preview, or submit FULL application

## Applicant Information

#### Tab 2: Applicant Information

At the top left of each tab, you will see a tab heading that look like:

**①** Application Initiation へ

Select the "^" symbol to the right of tab title to expand the heading for special instructions for the page. *Please view right side of application screen for helpful instructional information and tips.*

#### Oversight Agency

**Field Type:** Drop Down List

Select Only One

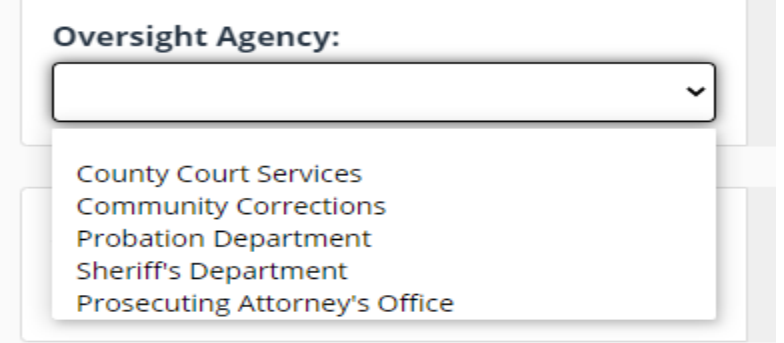

### Advisory Board Name&

County Name Field Type: Drop Down List:

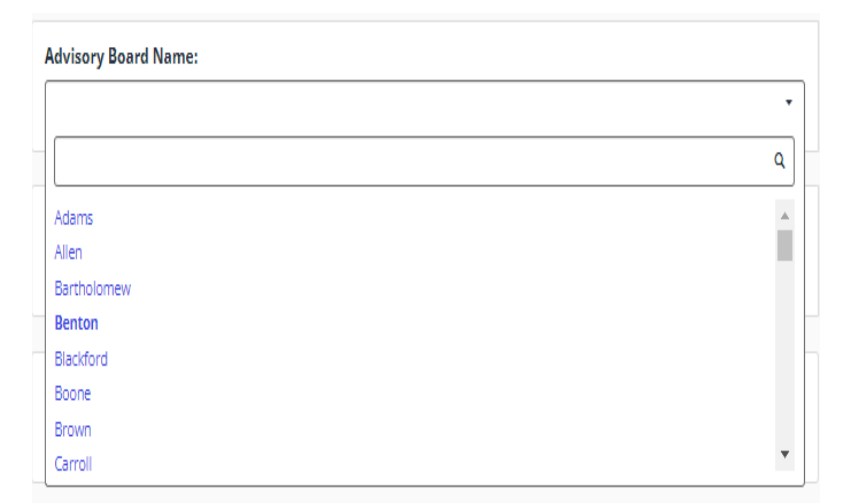

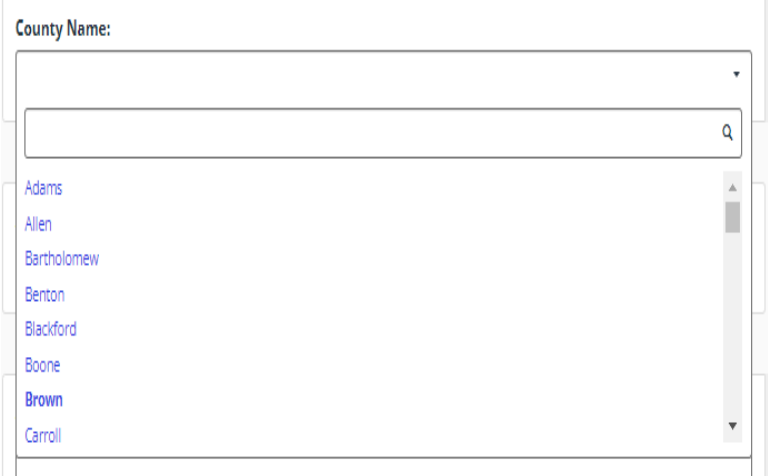

#### Agency Contact

#### Information

**Field Type:** Fill in the

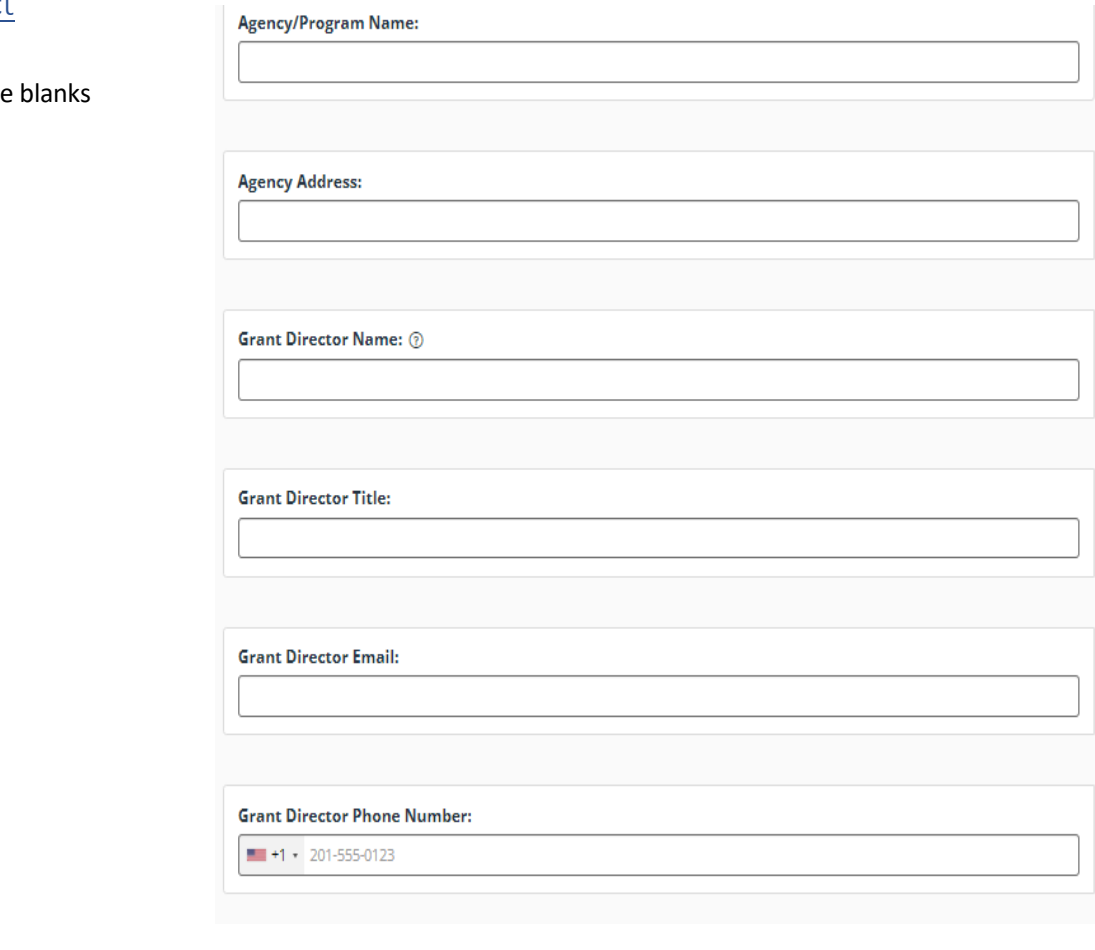

#### Agency Organizational

**Field Type:** Attach File

Chart

**Agency Organizational Chart:** 

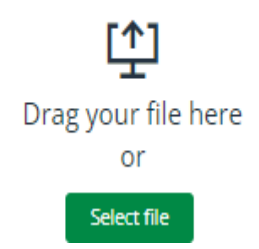

Select one of the following options to save and proceed, save and close, preview, or submit FULL application

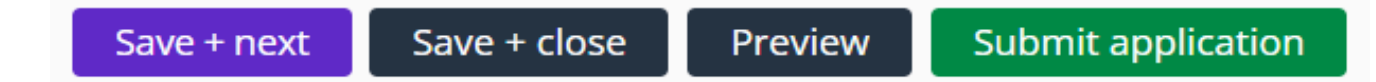

### <span id="page-8-0"></span>Program Description

#### Tab 3a: Program Description

At the top left of each tab, you will see a tab heading that looks like:

**4** Program Description ∧

Select the "^" symbol to the right of tab title to expand the heading for special instructions for the page. *Please view right side of application screen for helpful instructional information and tips.*

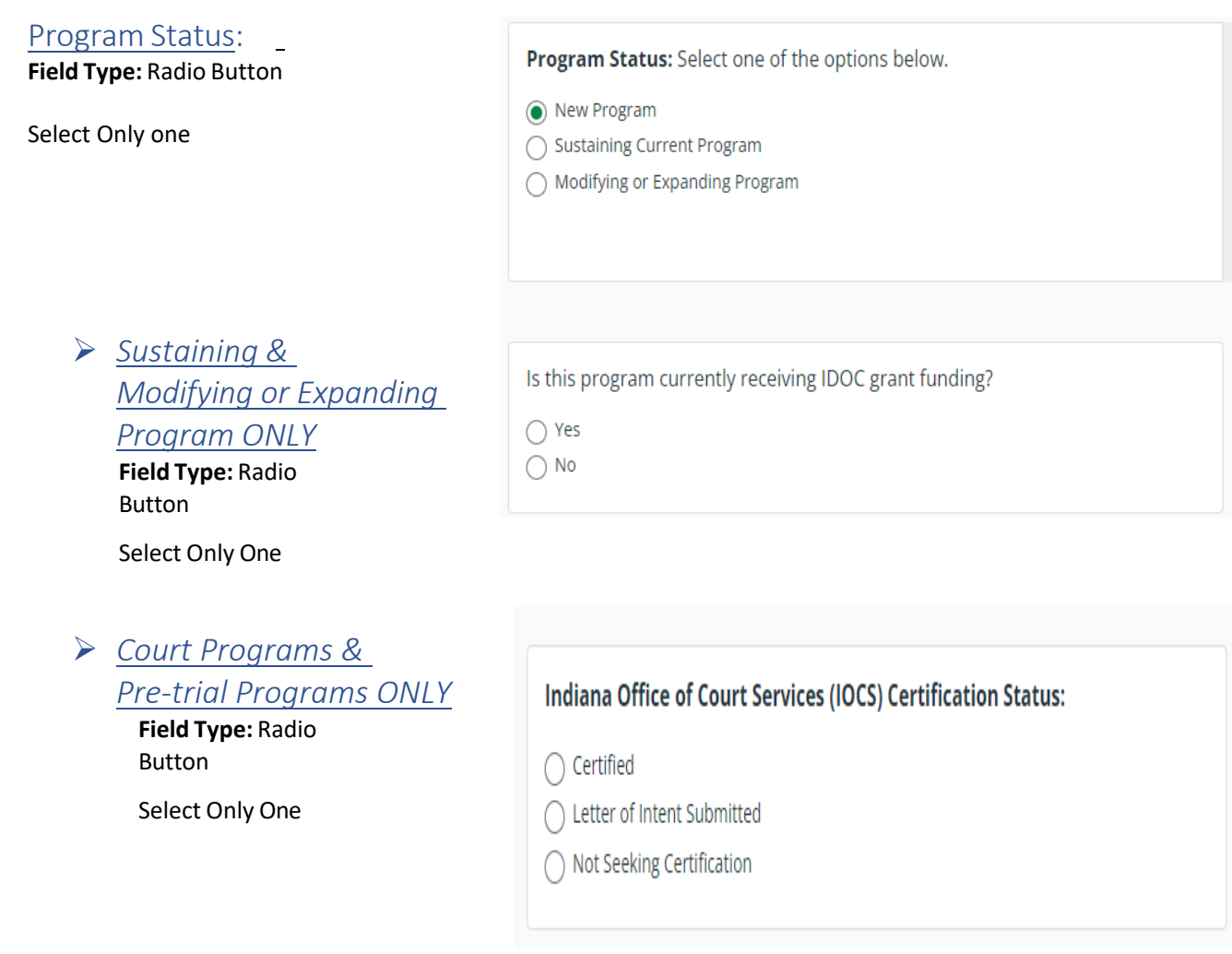

Program Implementation Date, Statement of Need, and Target Population **Field Type:** Fill in the blanks Statement of Need- *(500 words max)* Target Population- *(100 words max*)

**Target Population:** 

**Program Implementation Date:** 

demonstrate the stated need.

Statement of Need: Indicate the need for this program in your local community. Utilize local data to explain/

0 / 100 words

0 / 500 words

9

Populations Served

by this Program

**Field Type:** Check box

Select all that apply.

#### **Populations Served by this Program:**

 $\Box$  Males

 $\Box$  Females

 $\Box$  Pretrial

Post Conviction

Sex Offenders

Other

#### *Other* **Field Type***:* Fill inthe Blank *(100 words max)*

Other Populations Served by this Program:

0 / 100 words

Estimated number of Participants to be served

**Field Type:** Fill in the Blanks

#### Eligibility Criteria

**Field Type:** Radio Buttons

#### Participant Criteria

**Field Type:** Fill in the Blanks

#### What kind of eligibility criteria does your agency use?

**Estimated Number of Participants to be served:** 

◯ Inclusionary Criteria

- $\bigcirc$  Exclusionary Criteria
- $\odot$  Both

Participant Criteria Describe the criteria that must be met to be referred to this program. 0 / 200 words

**File Type:** Attach File

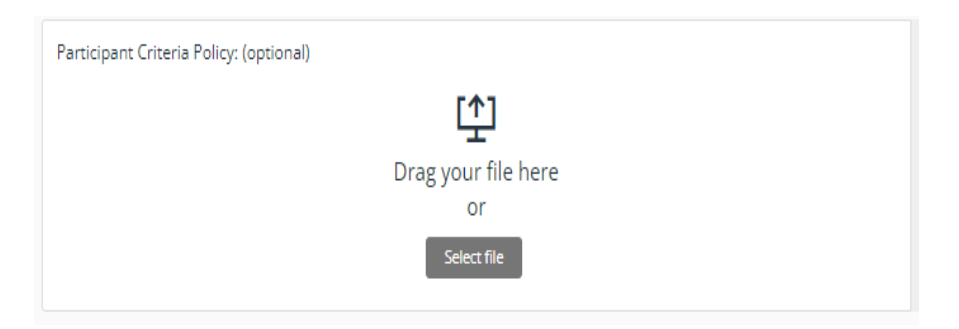

#### Program Design

and Description Field Type: Fill in the Blanks

### In-house Program

and Service Types

Field Type: Check box

Select all that apply.

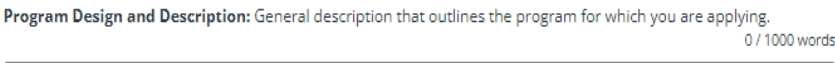

In-house Program and Service Types: Select all applicable programs treatment under this grant program.

Other In-house Treatment or Service Types: List any additional treatment types not listed above.

- Stability Services
- **Educational Services** П
- Financial Services
- Employment Services
- Cognitive Behavioral Therapy
- Substance Abuse Treatment
- Mental Health Treatment
- $\Box$  Other

#### Other In-house

Treatment or

#### Service Types

Field Type: Fill in the blank *(100words max)*

### Referral Program and Service Types

Field Type: Check Box

#### **Referral Program and Service Types**

Stability Services

- Education Services
- Financial Services
- □ Cognitive Behavioral Therapy
- Substance Abuse Treatment
- Mental Health Treatment
- Other

0 / 500 words

#### Levels of

Supervision/

Program

#### Components

Field Type: Check Box Select all that apply.

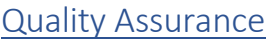

Policy

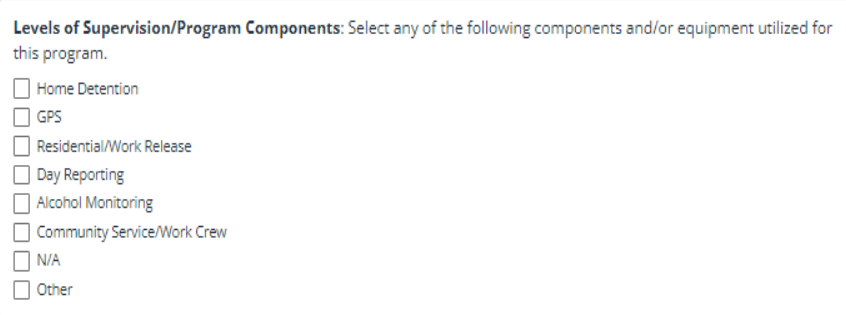

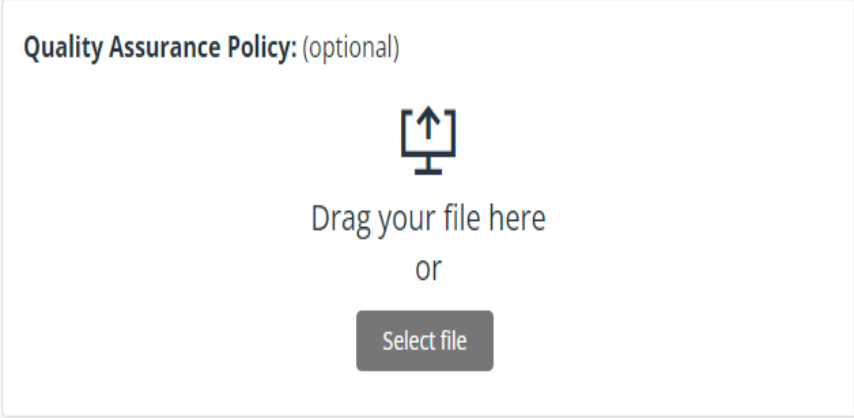

*Other Supervision Components* 

Other Supervision Components: Please list any additional supervision components utilized by your agency not listed above. 0 / 200 words

*Equipment Owned or Leased (HD and GPS ONLY* Field Type: Radio Button Select one *Monitoring Services provided by (LEASED ONLY)* :

Field Type: Radio Button

Equipment Owned or Leased: Is the equipment utilized by your agency owned or leased?

◯ Owned

C Leased

Are monitoring services provided in-house (by agency staff) or by a contracted agency?

 $\bigcap$  In-house

◯ Contracted Agency

#### *Contracted Agency*

Field Type: Fill in the blank

#### **Contracted Agency providing monitoring services:**

0/5 words

### *Number of Units*

*available* Field Type: Fill in the blank *(5words max)*

#### Types of Assessments

**Field Type:** Check box

Select all that apply.

Select N/A if not conducting assessment.

"Other and None" will prompt a conditional textbox to list additional assessments.

### **≻** Other

Field Type: Fill In the Blank *(100 words max)*

#### **≻** None

Field Type: Fill in theBlank *(500 words max)*

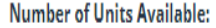

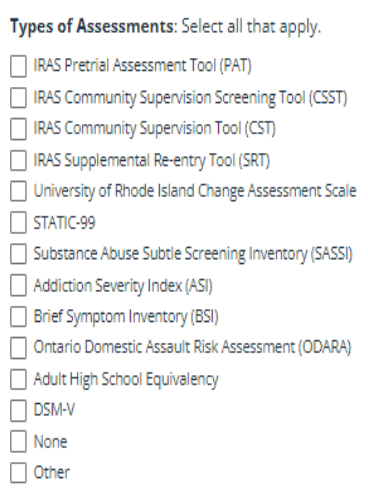

Other Assessments: List any additional assessments used that 0 / 100 words are not listed above.

Explanation for Not Using Assessments: Provide an explanation for the agency not utilizing any assessments. 0 / 500 words <span id="page-13-0"></span>Full Time Services Staff, and Average Caseload Size

**Field Type:** Fill in the Blanks.

Full Time Services Staff: The number of all full time staff providing direct services. (Include staff paid by all funding sources)

**Average Caseload Size:** 

Select one of the following options to save and proceed, save and close, preview, or submit FULL application

**Submit application** Save + close Preview Save + next

## Residential/Work Release (Conditional Tab)

#### Tab 3b: Residential/Work Release

At the top left of each tab, you will see a tab heading that looks like:

Residential/Work Release  $\sim$ 

 Select the "^" symbol to the right of tab title to expand the heading for special instructions for the page. *Please view right side of application screen for helpful instructional information and tips.*

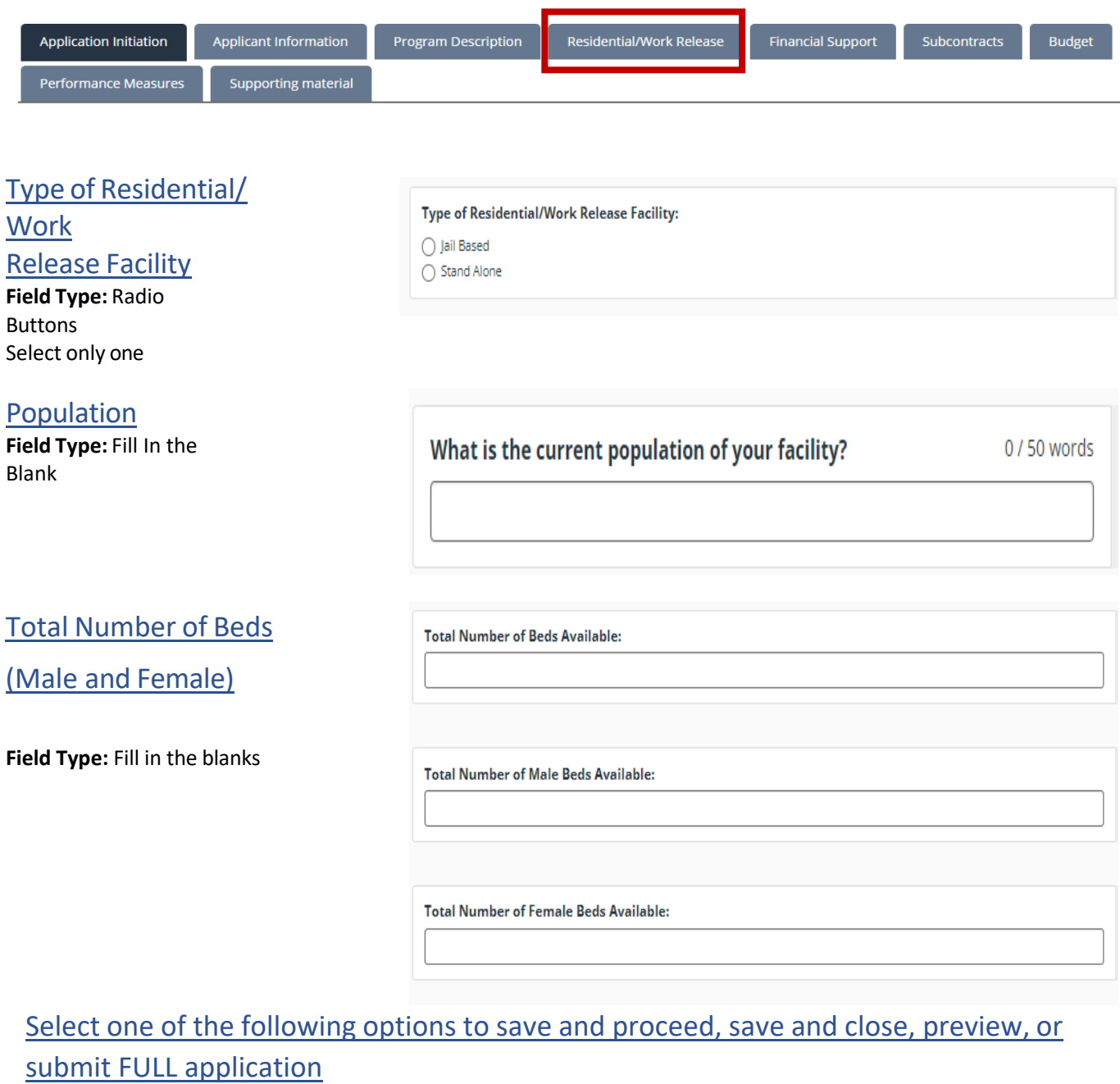

Save + next

**Submit application** 

## <span id="page-15-0"></span>Financial Support

#### Tab 4: Financial Support

At the top left of each tab, you will see a tab heading that looks like:

**①** Financial Support へ

Select the "^" symbol to the right of tab title to expand the heading for special instructions for the page. *Please view right side of application screen for helpful instructional information and tips.*

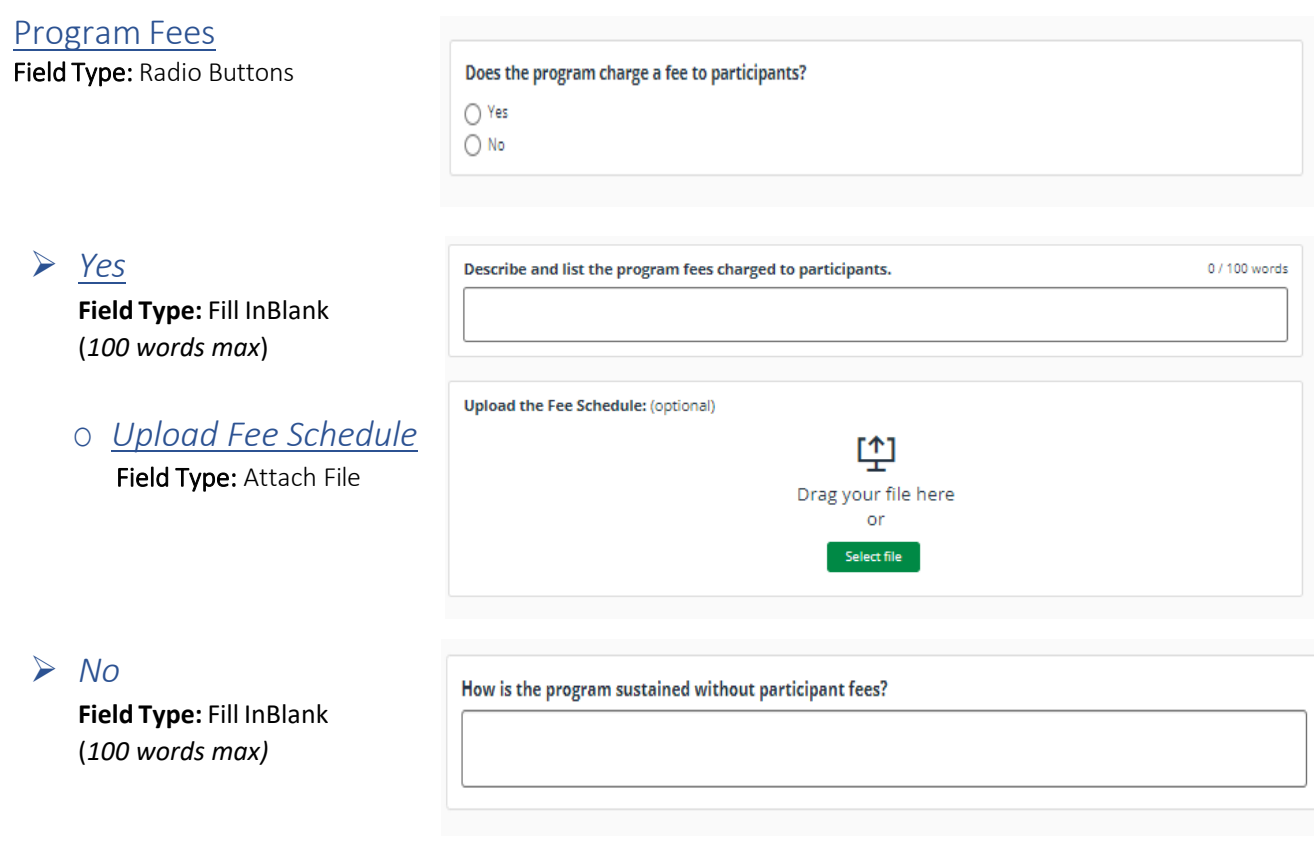

#### Additional Grants

**Field Type:** Fill In The Blank (200 words max)

Additional Grants: List any additional grants that the program is receiving or may receive during the grant cycle. 0 / 200 words

#### Sustaining of Operations

Field Type: Radio Button

Is the program able to sustain operations, at least partially, in the absence of grant funding?  $\bigcap$  Yes

 $\bigcirc$  No

### Continuation of

#### **Operations**

**Field Type:** Fill in The Blank (300 words max) Continuation of Operations: Indicate how support for the program will be encouranged, attained, and continued in the event that grant funding is reduced or discontinued 0 / 300 words

Select one of the following options to save and proceed, save and close, preview, or submit FULL application

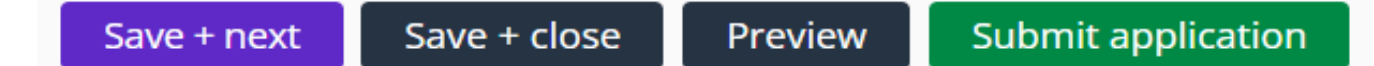

### CY 2025 Requested Budget

#### Tab 5: CY2025 Requested Budget

Request for In-

**Programming** 

Field Type: Fill in The Blank

House

At the top left of each tab, you will see a tab heading that looks like:

**⊙** Program Budget ∨

Select the "^" symbol to the right of tab title to expand the heading for special instructions for the page. *Please view right side of application screen for helpful instructional information and tips.*

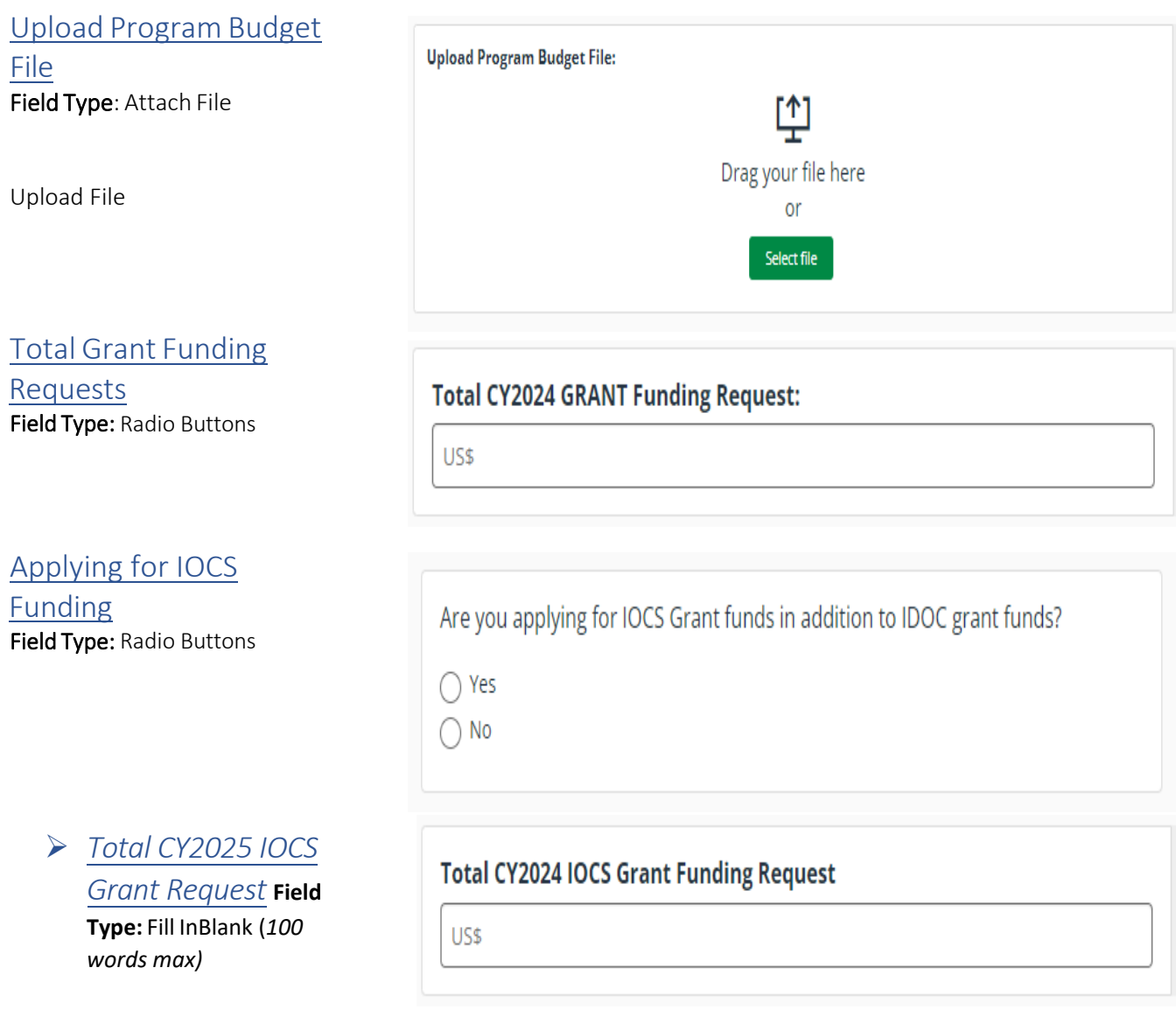

Grant Funds Requested for IN HOUSE Programming: Total amount of IC 11-12 funds (not in 300 series/ contracts) requested to support evidence-based programming.

US\$

## Number of NEW Full

Time Staff Requested **Field Type:** Fill in the blank

#### Number of NEW Full Time Staff Requested:

### Budget Changes and

Justification per Series

Save + next

**Field Type:** Fill in the blanks *(100 words max per series)*

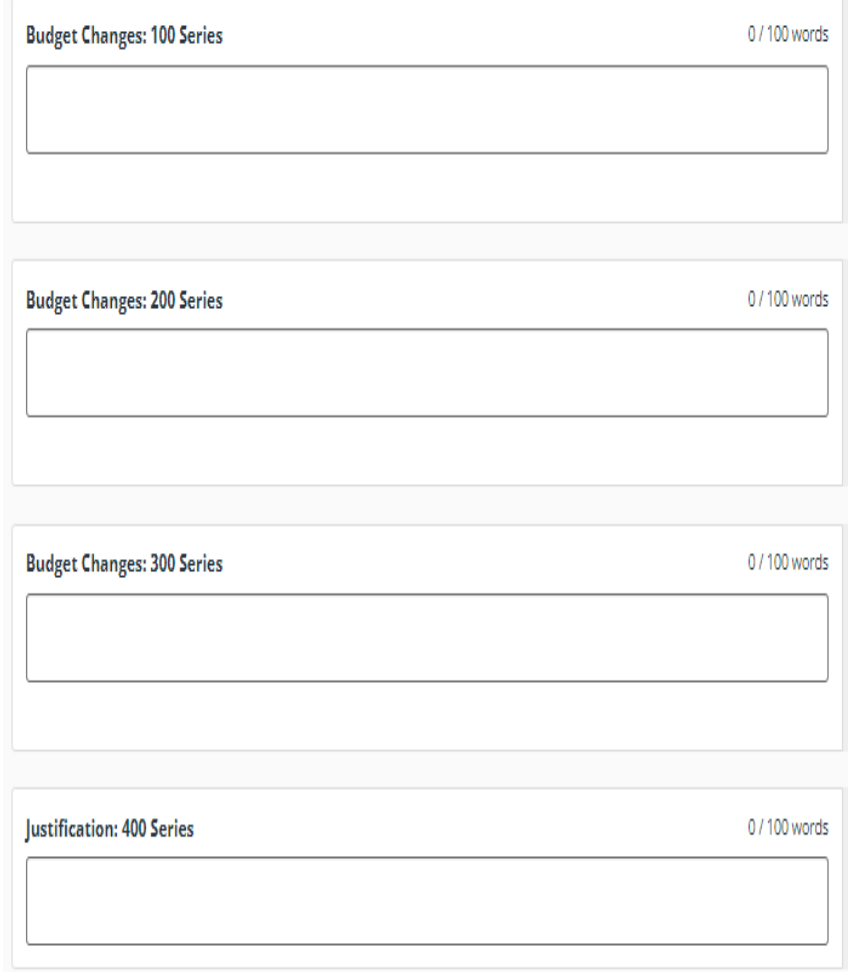

Submit application

Select one of the following options to save and proceed, save and close, preview, or submit FULL application

Preview

Save + close

### <span id="page-19-0"></span>CY2025 Contractual Budget

#### Tab 7: Contractual Budget

<span id="page-19-1"></span>At the top left of each tab, you will see a tab heading that looks like:

Select the "^" symbol to the right of tab title to expand the heading for special instructions for the page. *Please view right side of application screen for helpful instructional information and tips.*

#### Confirmation that Final Budget Uploaded **Field Type:** Radio Buttons

I have uploaded my Final CY2024 Budget file to this page.

### Upload CY2025

Contractual Budget **Field Type:** Attach

File Upload File

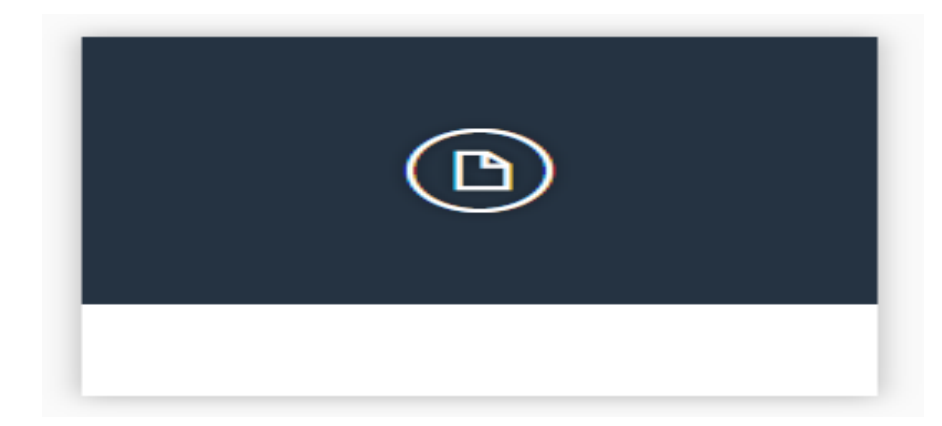

20

Select one of the following options to save and proceed, save and close, preview, or submit FULL application

### **Subcontracts**

#### Tab 6: Subcontracts

At the top left of each tab, you will see a tab heading that looks like:

 $\bigoplus$  Subcontract Awards  $\vee$ 

Select the "^" symbol to the right of tab title to expand the heading for special instructions for the page. *Please view right side of application screen for helpful instructional information and tips. information*

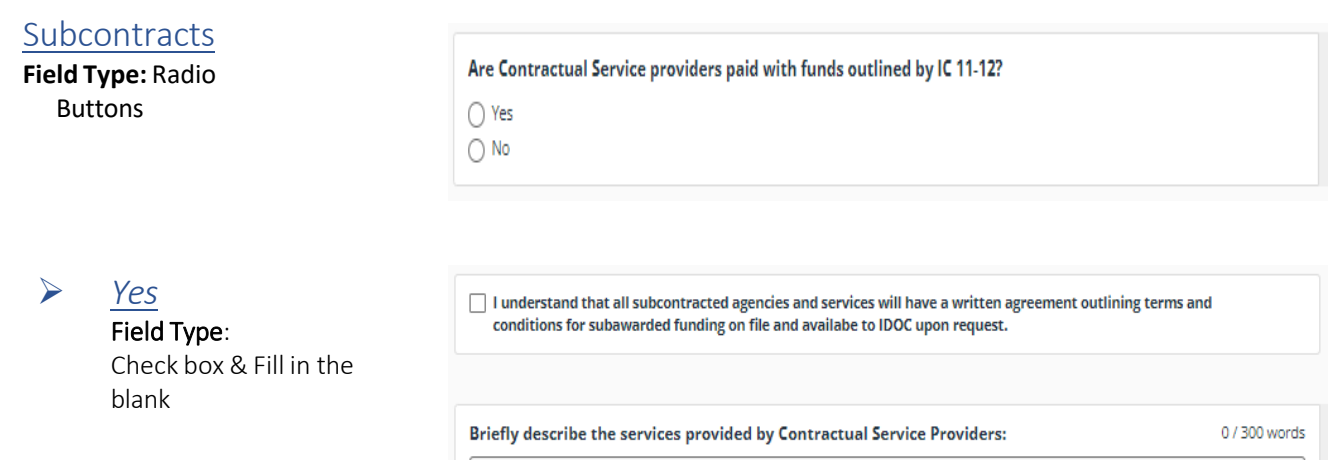

Select one of the following options to save and proceed, save, and close, preview, or submit FULL application

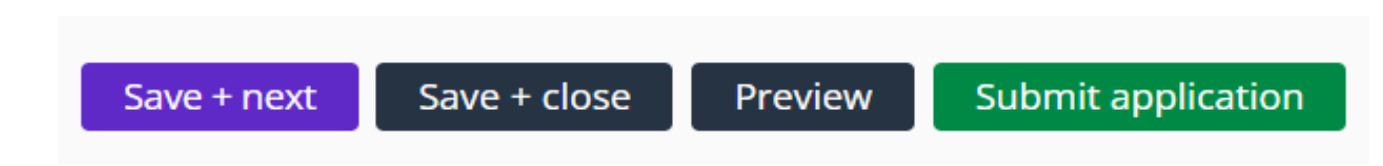

## <span id="page-21-0"></span>**Supporting Material**

#### Tab 8: Attachments Information

At the top left of each tab, you will see a tab heading that looks like:

 $\Omega$  Attachments information  $\sim$ 

Select the "^" symbol to the right of tab title to expand the heading for special instructions for the page. *Please view right side of application screen for helpful instructional information and tips.*

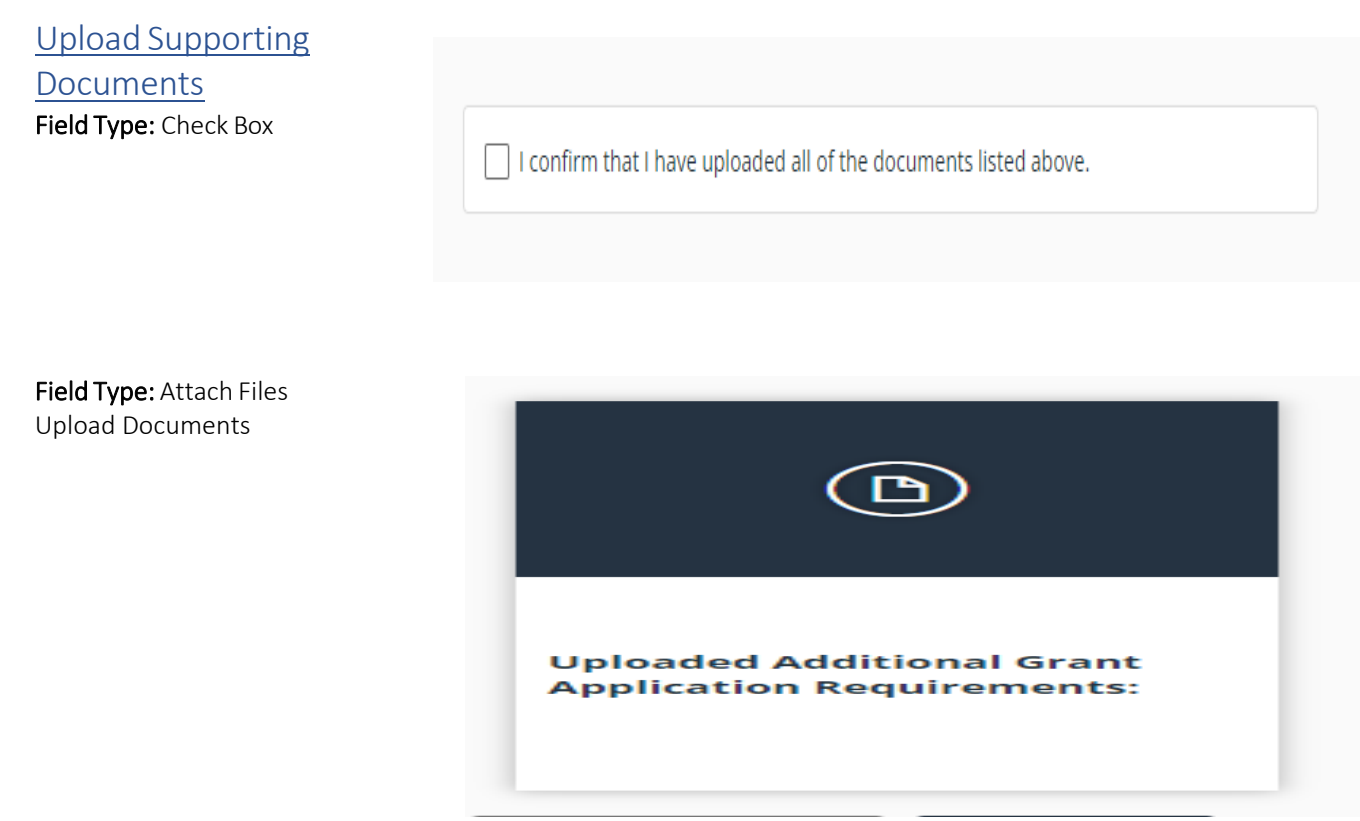

Application Submission Field Type: Click Button